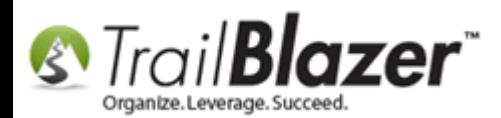

**Author:** Kristenson, Joel **Last Updated:** 2017-02-24

## **Overview**

This article walks through the steps to find **declined credit card transactions** in your database and the **error codes** as to why they failed. There are a few different ways to view this data in your system. Typically the failure is because of a **name/address** that doesn't match the credit card or a **duplicate transaction** for the same day, but it could also be a **misconfigured [merchant gateway](http://trailblz.com/Credit-Card-Payment-Merchant-Gateway/default.aspx?source=non-profit-manager) account**.

**Tip:** Follow [this link](http://trailblz.com/Credit-Card-Payment-Merchant-Gateway/default.aspx?source=non-profit-manager) to view a **full list** of all the **merchant gateway** options you have available to use with your **Trail Blazer** database. As of the time this article was writing both [Vanco](https://apply.vancopayments.com/trailblazer.html) and [Authorize.Net](http://reseller.authorize.net/application/?resellerId=24953) fully support **recurring transactions**.

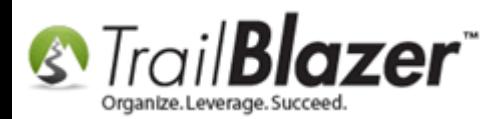

# **Steps**

If you're setup as a [user](http://trailblz.com/kb/?action=view&kb=67&cat=1) who receives [notifications](http://trailblz.com/kb/?action=view&kb=119&cat=1) of donations or event/membership sales you'll receive an email like the *example* below regarding a failed online transaction if they occur:

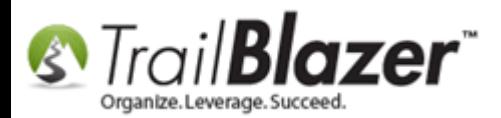

# **Example email notification of a failed online donation.**

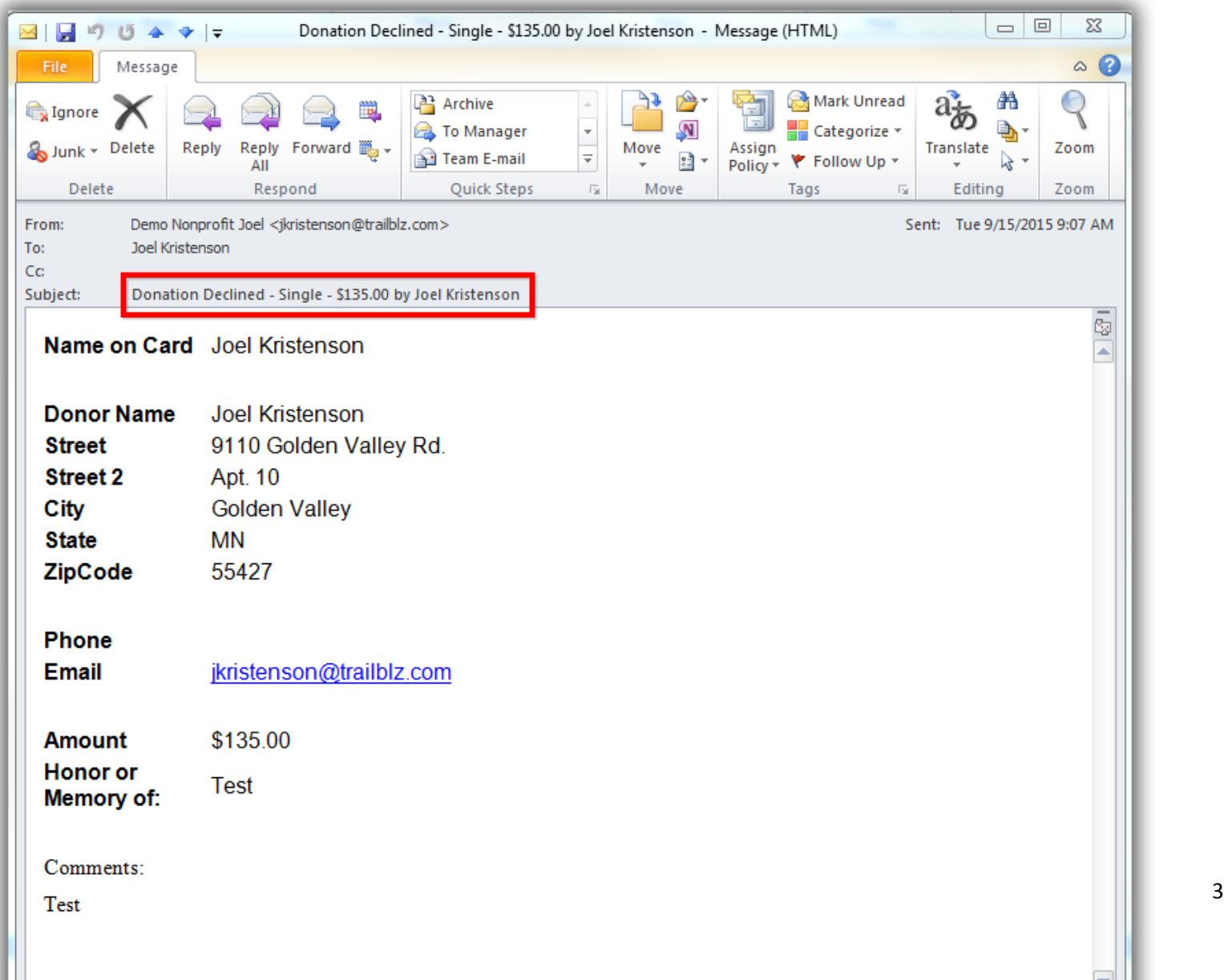

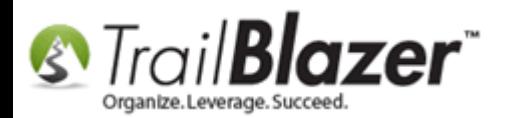

Below is an *example* of what a donor will see if their online donation or event purchase fails:

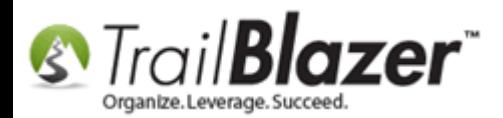

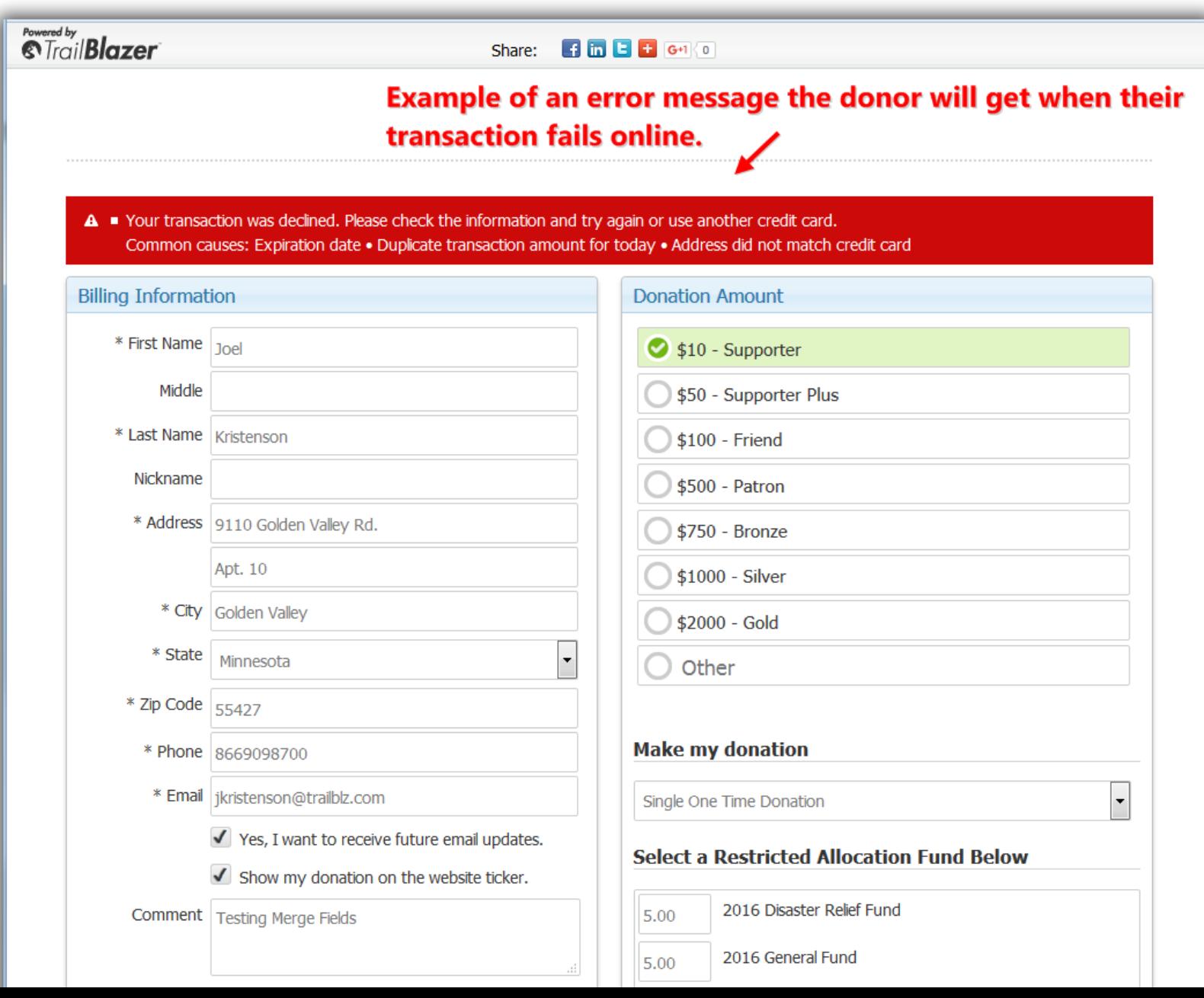

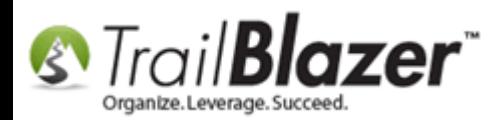

The notification email will give you the information you need to look the contact up in your database and also reach out to them if necessary. **Their data will still be collected into your database except for the financial transaction.**

To look for the **specific contact** and why their transaction failed you'll start by navigating to the **Contacts** (*Donors/Voters*) list.

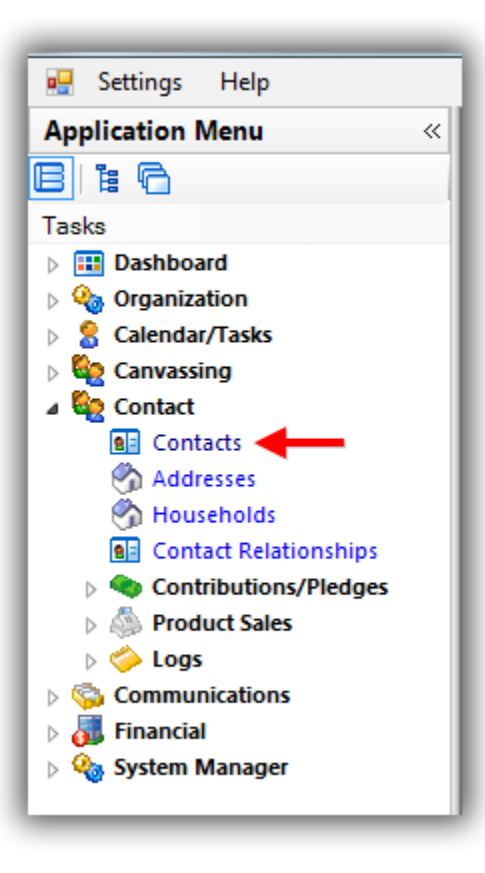

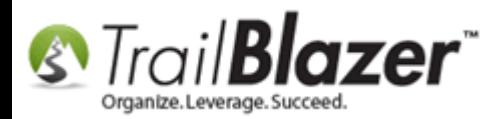

[Search](https://www.youtube.com/watch?v=Qlgd1wczSLA) for and **open** their contact record. *In my example I used my own record which had a failed transaction.*

#### 1. Search for the contact record that had the failed transaction.

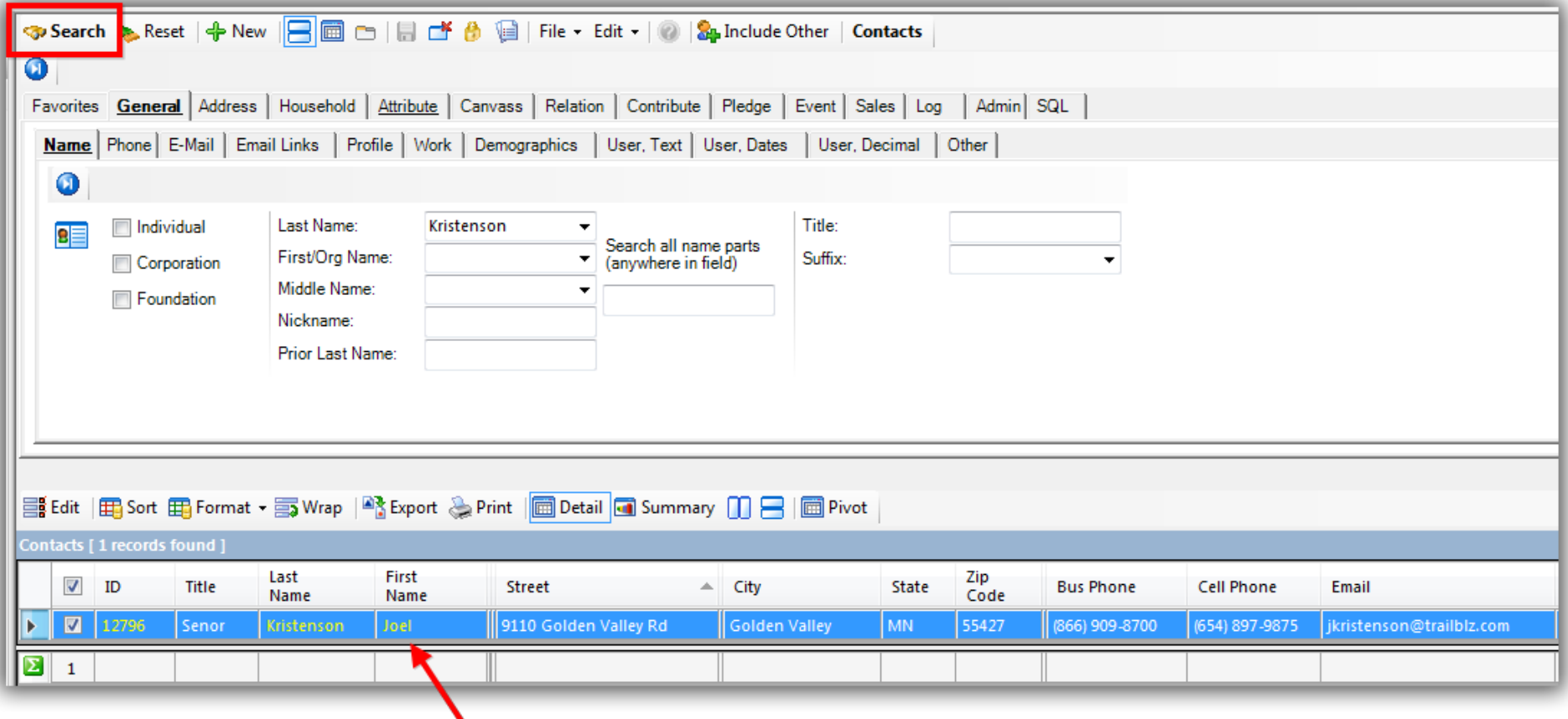

## 2. Click on their name to open their record card.

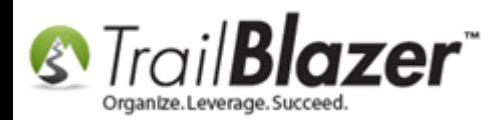

Navigate to the **Logs** tab > **Log** sub-tab and there you will find an **automatically generated note** with details about the failed transaction. *My example is below with an error code of 10002 for my PayPal Pro merchant gateway account. Some errors will be obvious, others not so much. If you need help you can contact your merchant gateway provider for an explanation of the error code or call our live support line.*

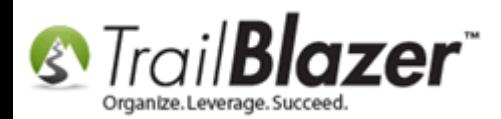

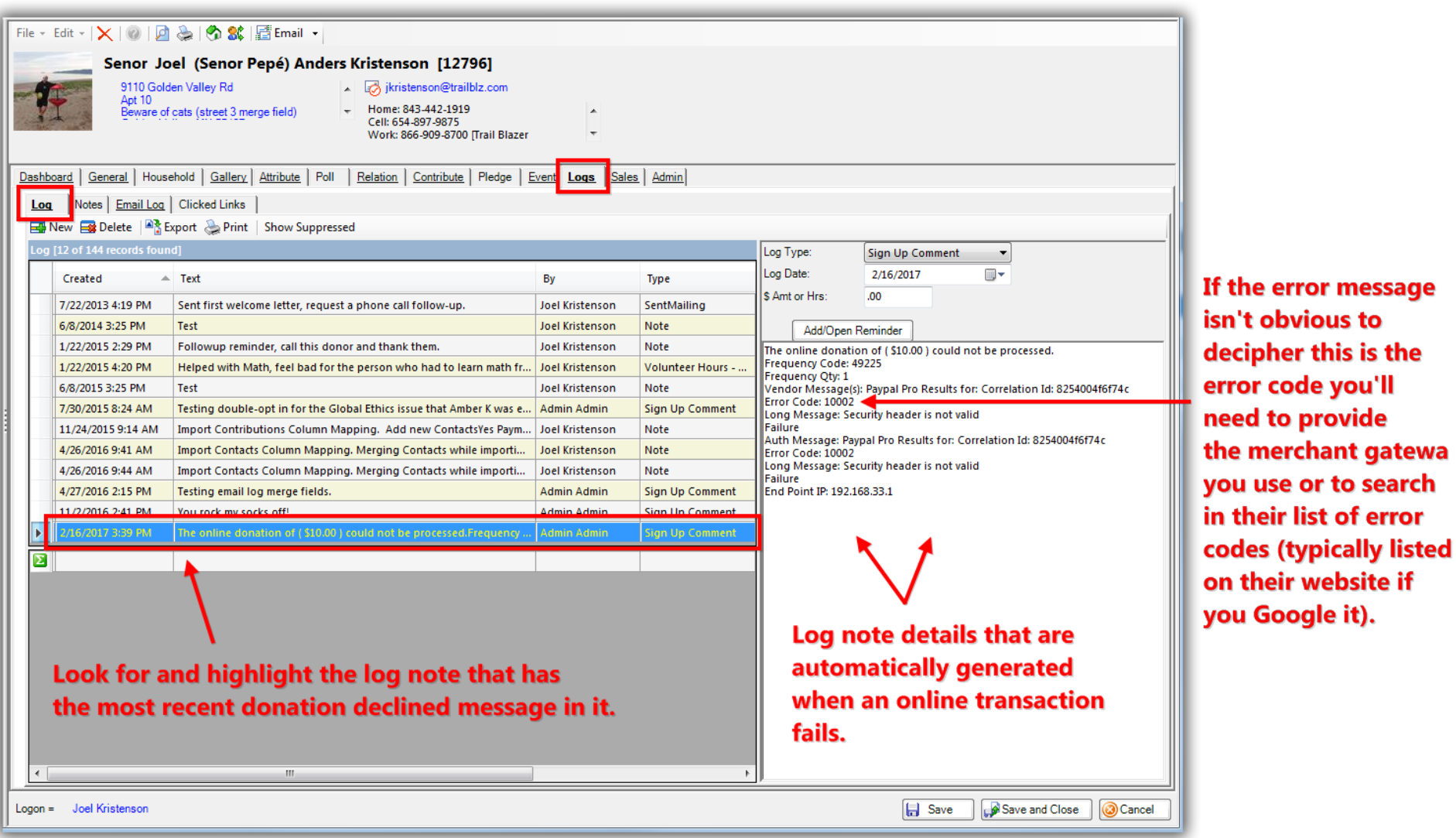

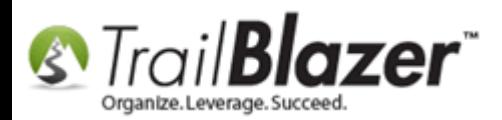

The next option for finding a single failed transaction or **multiple failed transactions** will be to search the **Log Entries List**.

Navigate to the **Search Log Entries** branch under the **Application Menu**.

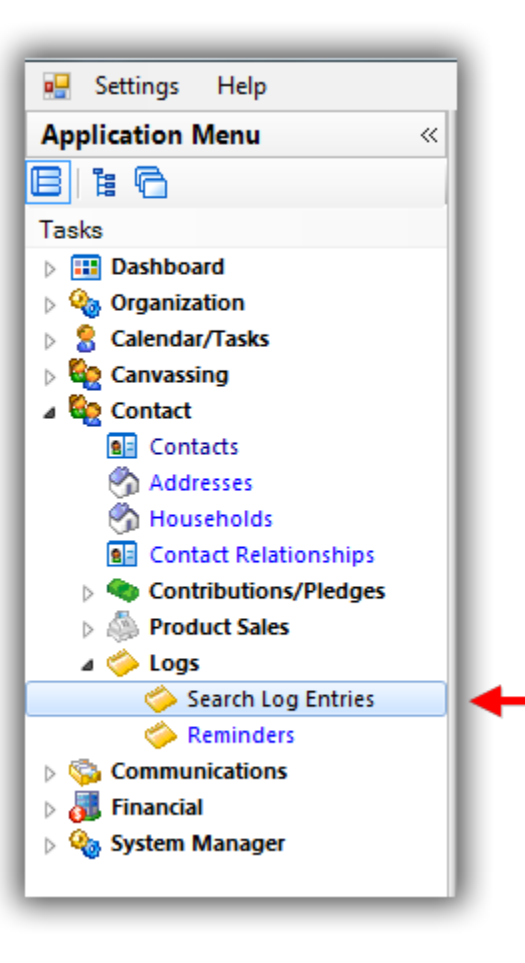

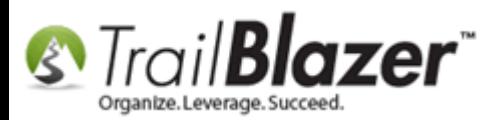

In the **Text** box enter this text:

#### **%the online**

And then click **[Search]**. The % symbol is an [SQL wildcard](http://trailblz.com/kb/?action=view&kb=115&cat=1) that will look up all log notes with the words "The online" present. *You could of course*  filter the search further by things like date range, or the specific donor. My example is below which returned 16 log notes with those words present, *about 13 were failed transactions.*

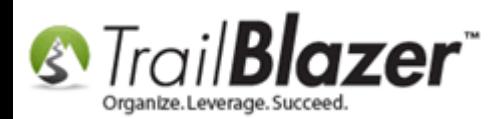

#### 2. Click [Search] to populate the list. (You could also restrict the search further by entering a date range or other criteria).

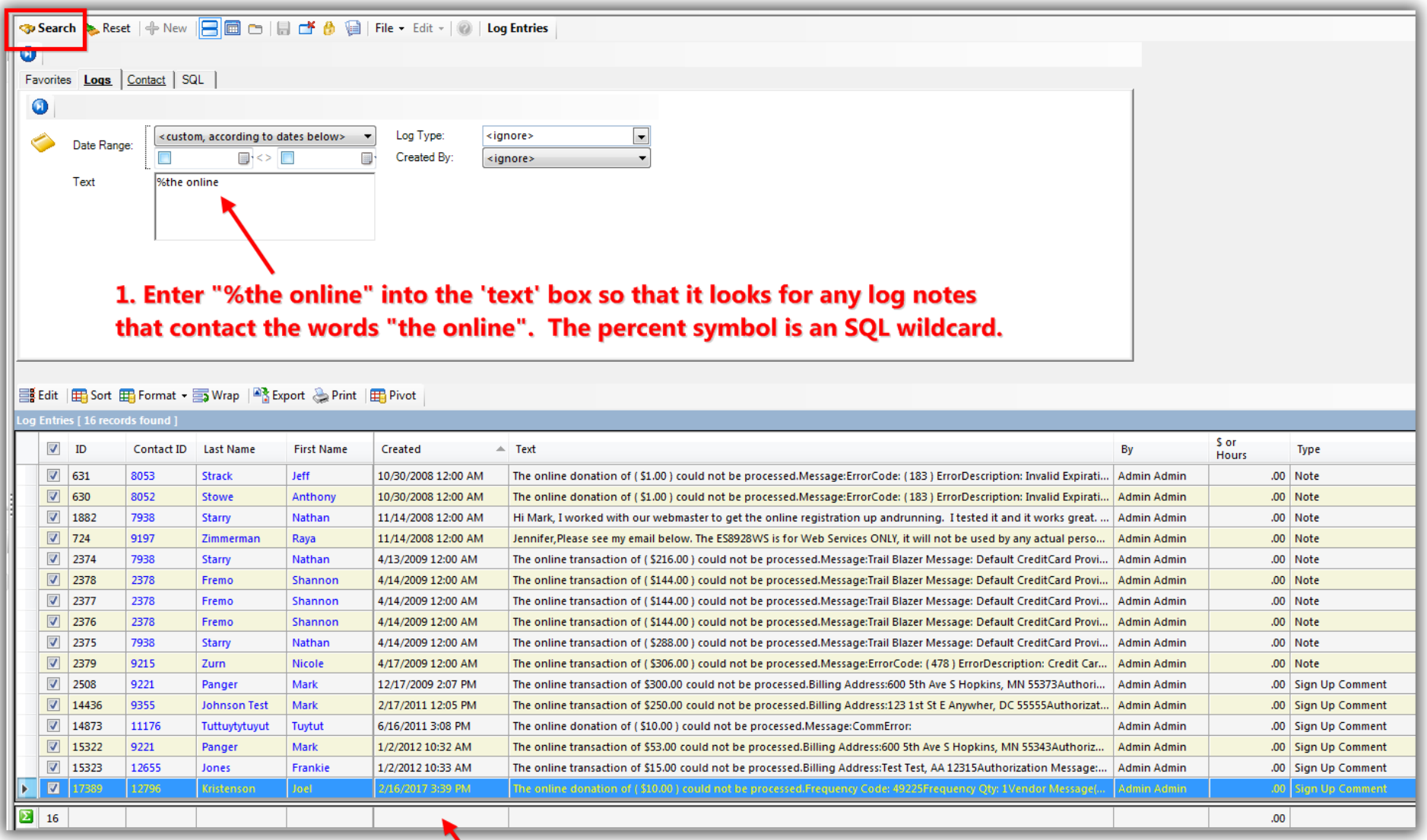

KNOWLEDGE BAS[E www.trailblz.com/kb](http://www.trailblz.com/kb) 12

The grid will populate the results for failed transactions.

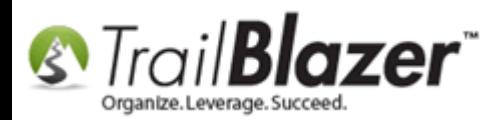

You can [save this search](http://trailblz.com/kb/?action=view&kb=204&cat=1) as a **favorite** so you don't need to rebuild it each time. If you save it with just the criteria above you can then add a date range to quickly find failed transactions that way.

The **related resources** below link to a wide variety of articles and videos related to this topic.

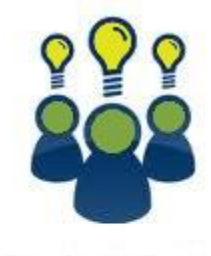

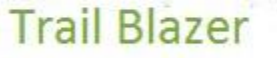

- YouTube Channel
- Knowledge Base Articles
- 3rd Party Resources

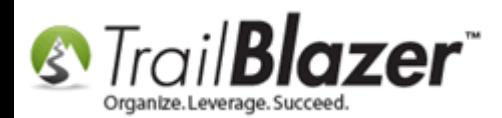

# **Related Resources**

- **Article:** [Vanco Response Codes and Error Code Messages](http://trailblz.com/kb/?action=view&kb=158&cat=1)
- **Article:** [PayPal Error Codes and Warning Codes](http://trailblz.com/kb/?action=view&kb=242&cat=1)
- **Article:** [SQL Wildcards](http://trailblz.com/kb/?action=view&kb=115&cat=1)
- **Article:** [Save and Load a Search Query as a \(Dynamic\) Search Favorite](http://trailblz.com/kb/?action=view&kb=204&cat=1)
- **Article:** [How to Setup your Vanco Merchant Gateway Account and Activate it in your Trail Blazer Database for Online Payment Processing](http://trailblz.com/kb/?action=view&kb=334&cat=1)
- **Article:** How to Enable ACH (E-[Check\) Payments with the Vanco Merchant Gateway on Trail Blazer's Donation Form](http://trailblz.com/kb/?action=view&kb=293&cat=1)
- **Article:** [How to Verify you're PCI Compliant by Filling Out Vanco's Required Form](http://trailblz.com/kb/?action=view&kb=316&cat=1)
- **Article:** [How to Configure Recurring Donation Options for your Trail Blazer Donation Form \(must be using either Vanco Services or Authorize.Net as](http://trailblz.com/kb/?action=view&kb=319&cat=1)  [your Merchant Gateway\)](http://trailblz.com/kb/?action=view&kb=319&cat=1)
- **Article:** [How to Setup your PayPal Payments Pro API Configuration to Work with Trail Blazer by Generating a Username, Password, and Signature](http://trailblz.com/kb/?action=view&kb=278&cat=1) **Article:** [How to Activate your Anedot Merchant Gateway with Trail Blazer](http://trailblz.com/kb/?action=view&kb=351&cat=1) – Configuring the API Credentials Correctly
- **Article:** [How to Setup and Activate your Authorize.Net Account with your Trail Blazer Database for Online Payments and for Recurring Transactions](http://trailblz.com/kb/?action=view&kb=262&cat=1)
- **Article:** [Authorize.net ARB Code: E00011 Access denied. You do not have permissions to call the Transaction Details API](http://trailblz.com/kb/?action=view&kb=303&cat=1)
- **Article:** [How to Verify Authorize.Net Recurring Donations \(ARB\) Transactions are Configured Correctly with your Trail Blazer Database](http://trailblz.com/kb/?action=view&kb=294&cat=1)
- **Article:** [Authorize.net Response Codes](http://trailblz.com/kb/?action=view&kb=157&cat=1)
- **Article:** [Email Notification of Web Occurrences](http://trailblz.com/kb/?action=view&kb=119&cat=1)
- **Video:** [Iframes](https://www.youtube.com/watch?v=YYJOszM9CoU)
- **Video:** Events [pay for an event online](https://www.youtube.com/watch?v=De9dkY7S8xE)
- **Website:** [List of Merchant Gateway Options that Integrate with Trail Blazer](http://trailblz.com/Credit-Card-Payment-Merchant-Gateway/default.aspx?source=non-profit-manager)

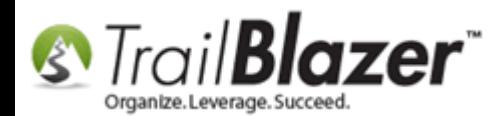

# **Trail Blazer Live Support**

- **Phone:** 1-866-909-8700
- Ø **Email:** [support@trailblz.com](mailto:support@trailblz.com)
- **Facebook:** <https://www.facebook.com/pages/Trail-Blazer-Software/64872951180>
- **y Twitter:** <https://twitter.com/trailblazersoft>

*\* As a policy we require that you have taken our intro training class before calling or emailing our live support team.*

*[Click here](http://trailblz.com/Support/Learning/Events.aspx) to view our calendar for upcoming classes and events. Feel free to sign up other members on your team for the same training.*

*\* After registering you'll receive a confirmation email with the instructions for how to log into the [GoToMeeting](http://www.joingotomeeting.com/) session where we host our live interactive trainings.*

*\* This service is included in your contract.*